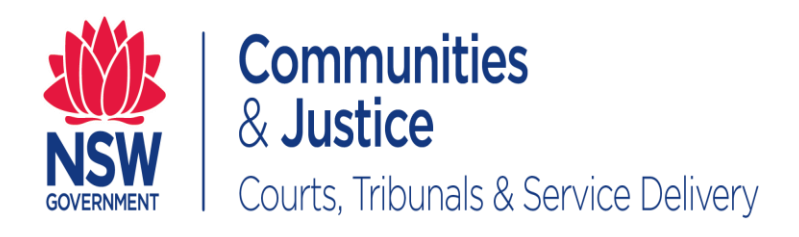

# **NSW Online Registry User Guide Registration**

Version: 2.1

Last Saved Date: 25 June 2020

THIS DOCUMENT IS UNCONTROLLED WHEN PRINTED. PLEASE REFERE TO THE INTRANET TO CHECK IF THIS IS THE LATEST VERSION OF THE DOCUMENT.

## **Table of Contents**

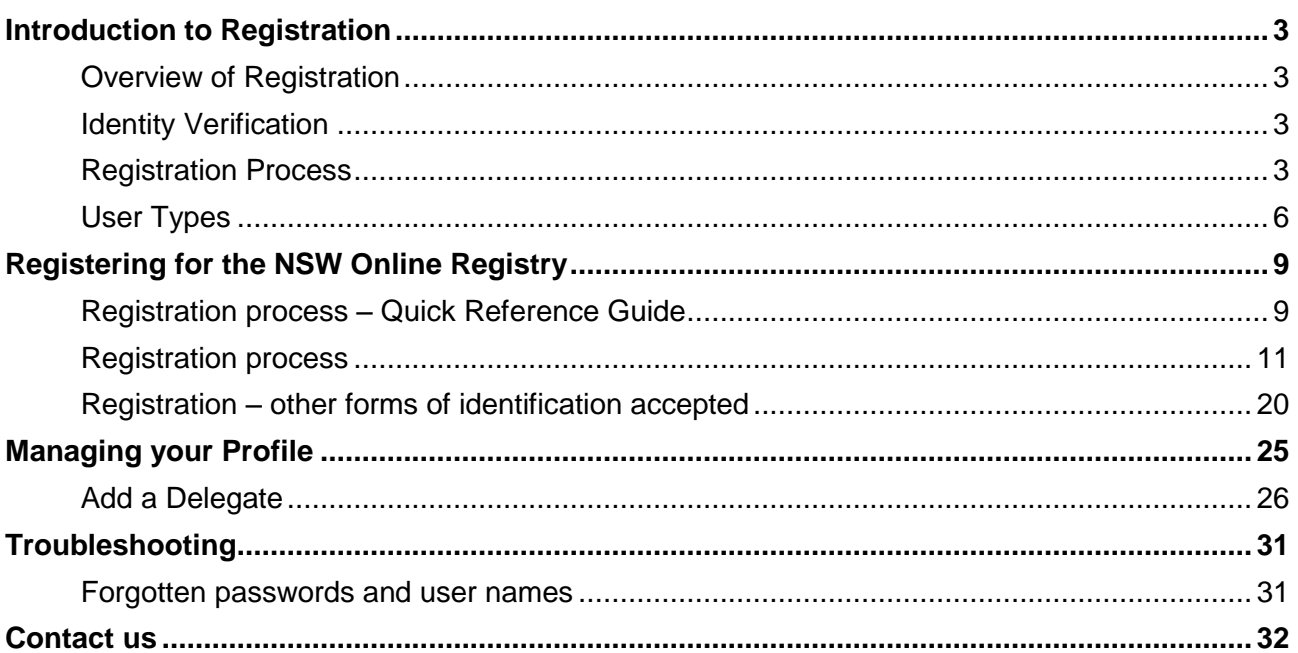

Note that screens and processes documented in this guide are accurate at the time of printing. However, due to changes occurring to the New South Wales Online Registry, processes documented in this guide may become out of date.

#### <span id="page-2-1"></span><span id="page-2-0"></span>**Overview of Registration**

The Court has a significant duty to secure the information that is provided to and received from its clients. As such, a single registration process has been introduced for *all* clients wanting to use the services on the NSW Online Registry.

Registering for access to the NSW Online Registry services ensures:

- The integrity of data is maintained to the highest of levels
- The identity of online filers is secured
- Information provided online is available to only those who should have access.

<span id="page-2-2"></span>The services that require registration to access are referred to as **Secure Services**.

#### **Identity Verification**

The registration process is the single identification point for users of the NSW Online Registry. It is critical for the Courts that all users have their identity verified prior to being granted access to secure services.

An identity verification system has been incorporated into the online registration process that securely and instantly\* verifies a user's identity online.

Whilst this system looks and feels like another screen on the NSW Online Registry website, it is actually a service provided by GreenID. More information on GreenID can be found at [www.greenid.com.au.](http://www.greenid.com.au/)

#### *Are all users required to verify their identity?*

- Most user types are required to verify their identification online during the registration process. This information must be completed online. It cannot be provided in person or over the phone. Identity verification is fast and efficient, taking only a matter of minutes to verify data.
- Information entered during identity verification does not get stored or recorded (excluding any uploaded documents). It is only used to verify the identity at the time of registration.

<span id="page-2-3"></span>*\*Note that additional information is required for interstate legal practitioners.*

#### **Registration Process**

During registration, a series of questions have been created to ensure the user has the correct level of access and selects the correct user type.

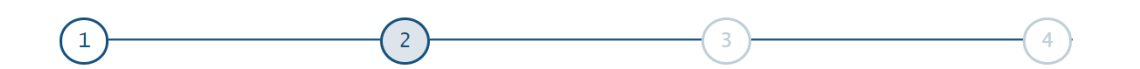

# **Create account**

Which of these best describes you? .

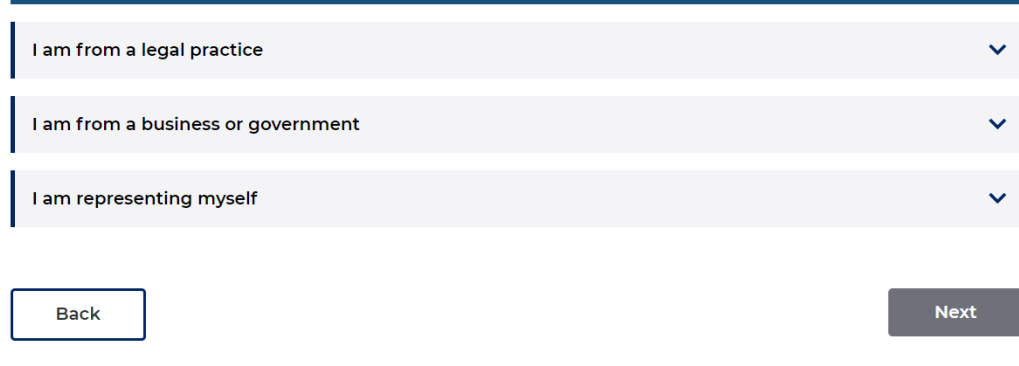

OPTION 1: These questions are mapped to the following user types:

# Which of these best describes you? \*

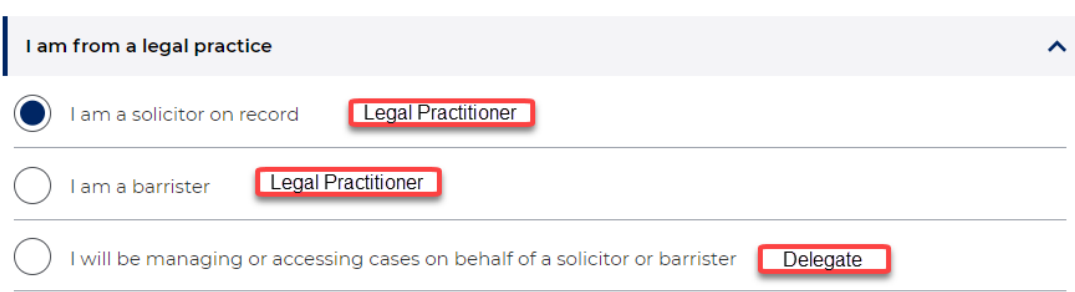

OPTION 2: The below selection will lead to further questions:

# **Create account**

#### Which of these best describes you? \*

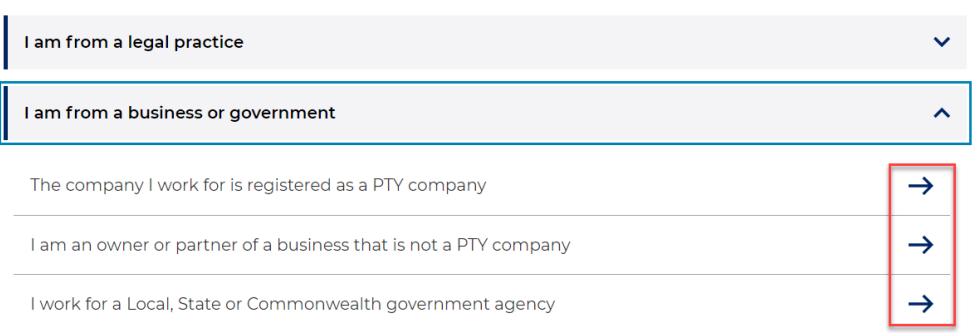

Selecting *The company I work for is registered as a PTY company* displays the following options:

Which option best describes your position in that company

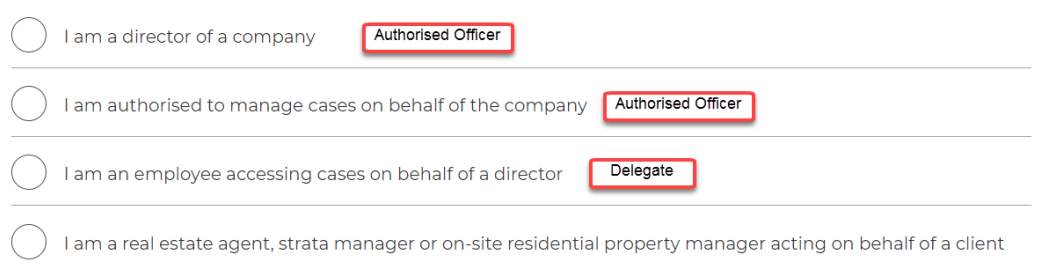

Selecting *I am an owner or partner of a business that is not a PTY company displays the following* options:

Which option best describes your position in that company

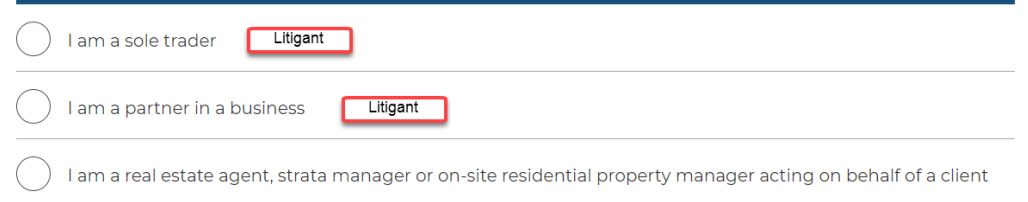

**Note.** A real estate agent, strata manager agent or on-site residential property manager representing their client cannot register for online services and will need to file in person. Selecting *I work for a Local, State or Commonwealth Agency* displays the following option:

Which option best describes your position in that agency

#### OPTION 3: These questions are mapped to the following user types:

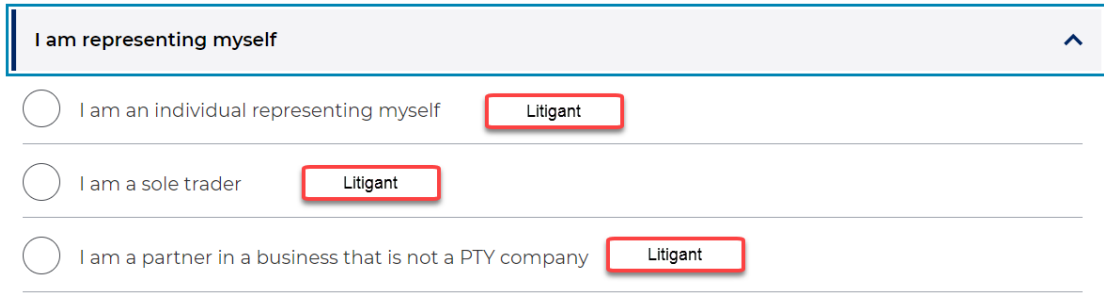

#### <span id="page-5-0"></span>**User Types**

am an authorised officer

There are several user types available for the NSW Online Registry. Selecting the correct options will ensure the client's correct user type is determined and they are able to complete tasks online and view information relevant to their needs.

#### *Legal Practitioner (Solicitor/Barrister)*

Legal practitioners require a valid Practising Certificate Number (PCN) to access services on the NSW Online Registry. The validity of the practising certificate will be confirmed by the Law Society or Bar Association as appropriate. New South Wales legal practitioners who are registered users can access any case that the Court Rules entitles them to access. They are also able to use all secure services on the NSW Online Registry. Legal practitioners can login for these services:

- View case information, including details of proceedings, participants, filed documents and subpoena items
- View filing history
- Download electronic versions of documents filed within the last two months

For interstate legal practitioners a copy of their practising certificate must be provided to NSW Online Registry support. They must also forward evidence of renewal of their certificate each year.

For international legal practitioners, you must have a PCN issued from the NSW Law / Bar Association to practice in New South Wales. You will be required to submit a copy of the PCN and a certified copy (scanned as a PDF document) of your driver's licence or passport (the drivers licence or passport can be from any country). Please note that you must have an Australian address to complete the registration process.

#### *Authorised Officer*

An authorised officer refers to a person that is authorised by a corporation to act on its behalf. This corporation would manage their own in-house debt collection (as the plaintiff), such as a council or bank. Small and medium business owners such as plumbers or shop owners would not qualify as an authorised officer. They would be a 'Litigant in person', as they do not have a department within their business that manages debt collection.

Authorised officers are part of an Online Registry litigant eOrganisation.

Authorised officers can login for these services:

- View case information, including details of proceedings, participants, filed documents and subpoena items
- View filing history
- Download electronic versions of documents filed within the last two months

#### *Litigant in Person (Unrepresented Litigant)*

Members of the public who are not represented by a legal professional (for example, one off filers, plumbers, electricians, small business owners, etc.) can register for access to the NSW Online Registry to file and view their own cases online. Legal information and legal support are not provided on the NSW Online Registry. Unrepresented litigants requiring legal information should refer to LawAccess and/or LawAssist.

#### *Delegate*

A delegate is a registered user who is able to operate on behalf of a legal practitioner or authorised officer (for example a secretary to a solicitor). A delegate must be attached to either a legal practitioner or an authorised officer, they cannot operate independently.

One delegate can be attached to multiple legal practitioners. They do not need to register different accounts to act on behalf of different Online Registry users.

Delegates may also be part of an eOrganisation. Once attached to an eOrganisation, legal practitioners also associated to that eOrganisation can add the delegate to act on their behalf and assign different permissions (for example view only or file forms and view case information).

For a delegate to view cases or file forms online, the legal practitioner or authorised officer they are attached to must assign the delegate to act on their behalf.

#### *eOrganisations*

Incorporated entities who are litigants or legal firms can register as eOrganisations. They complete an agreement which is downloaded, signed, and posted to NSW Online Registry support. Once the agreement is approved by the Court the applicant who initiated the setup of the eOrganisation is recorded as the eOrganisation Administrator. The eOrganisation administrator can then allocate already registered users to their eOrganisation or assign delegates to legal practitioners or authorised officers.

The key advantage of an eOrganisation is that the administrator can set permissions for registered users, allowing greater internal control for larger businesses filing online.

#### <span id="page-8-1"></span><span id="page-8-0"></span>**Registration process – Quick Reference Guide**

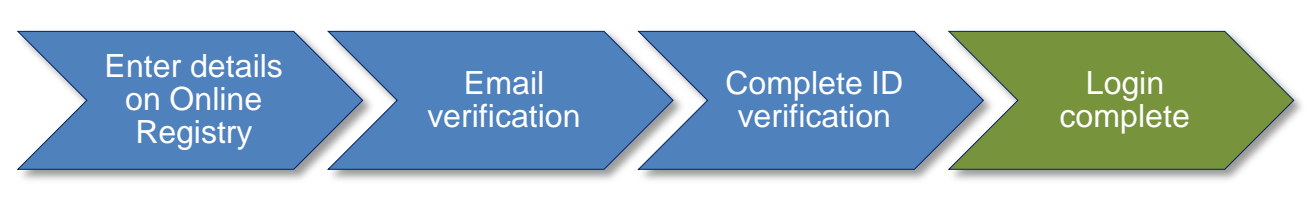

- 1. Click on the **Register** button on the Online Registry homepage
- 2. Enter your **First name, Surname** and **email address**
	- o Ensure your name **exactly matches** the one on your identification source (ID)
- 3. Select the option that **best describes you**
- 4. **Create a password**
- 5. Select or create **two secret questions** with **answers**
- 6. Tick the **I agree to the NSW Online Registry terms and conditions** checkbox
- 7. Click **Submit**
- 8. The *Verify your email address* screen displays. An email containing your verification code will be sent to your nominated email address. Enter the **verification code** then click **Validate**. The same email will contain your user name. You will be taken to the **Log in** page.
- 9. If you've closed your browser, click on the **link** in the email and you will be taken to the **Log in screen**
- 10. **Log in** with your user name and password
- 11. Enter the details of one or two **identification sources** (the number depends on your user type)
	- o Solicitor or barrister
		- I. **Practising Certificate Number (PCN):** If you are from a state other than New South Wales, you will need to email, fax or post a copy of your practicing certificate. We will contact you when we have completed our checks and you will then be able to use online secure services.
		- II. **Identification Source:** You will need to enter one identification source before your account is activated. Sources include Australian passport, driver's licence, Medicare, etc.
		- III. If you are from overseas (any country), you will be able to upload a certified copy of your driver's licence or passport (licences and passports are accepted from any country). Registration will not be complete until documents have been verified by the business.
		- IV. **Address**: If you are a legal practitioner that is interstate or not found in the courts case management system (JusticeLink), you will need to enter your address prior to accessing your Online Registry account.
	- o Authorised officer or litigant in person (unrepresented litigant)

I. **Identification Source:** You will need to enter two identification sources before your account is activated. Sources include Australian passport, driver's licence, Medicare, etc.

If you are from overseas (any country), you will be able to upload a certified copy of your driver's licence or passport (licences and passports are accepted from any country). Registration will not be complete until documents have been verified by the business.

- I. As an authorised officer you cannot access case details or file online until you have been associated with an eOrganisation.
- o Delegate
	- I. If you are registering as a delegate you will not need to provide additional verification details. You will however not have access to the Online Registry functions until another user (solicitor, barrister or authorised officer) has added you as a delegate to their profile.
- 12. After passing identity checks:
	- o If you selected the user type *solicitor*, *barrister*, *or representing yourself* your registration is complete and you can access secure services.
	- $\circ$  If you indicated that you will be managing or accessing cases on behalf of another Online Registry user, you will need to be added as a delegate by a solicitor, barrister or authorised officer.
	- $\circ$  If you indicated that you are an authorised officer you cannot access case details or file forms until you are associated to an eOrganisation. If someone else in your organisation has already created an eOrganisation, ask them to associate you to the eOrganisation. You will need to provide them with your user name and email address. See the eOrganisation User Guide for more details.
	- o If your organisation does not already have an eOrganisation you can register for one by selecting the Register eOrganisation tab on the Manage profile screen. You will need to provide the requested information and then submit the details to the Online Registry for review. You're eOrganisation will be created once your registration has been approved.

# <span id="page-10-0"></span>**Registration process**

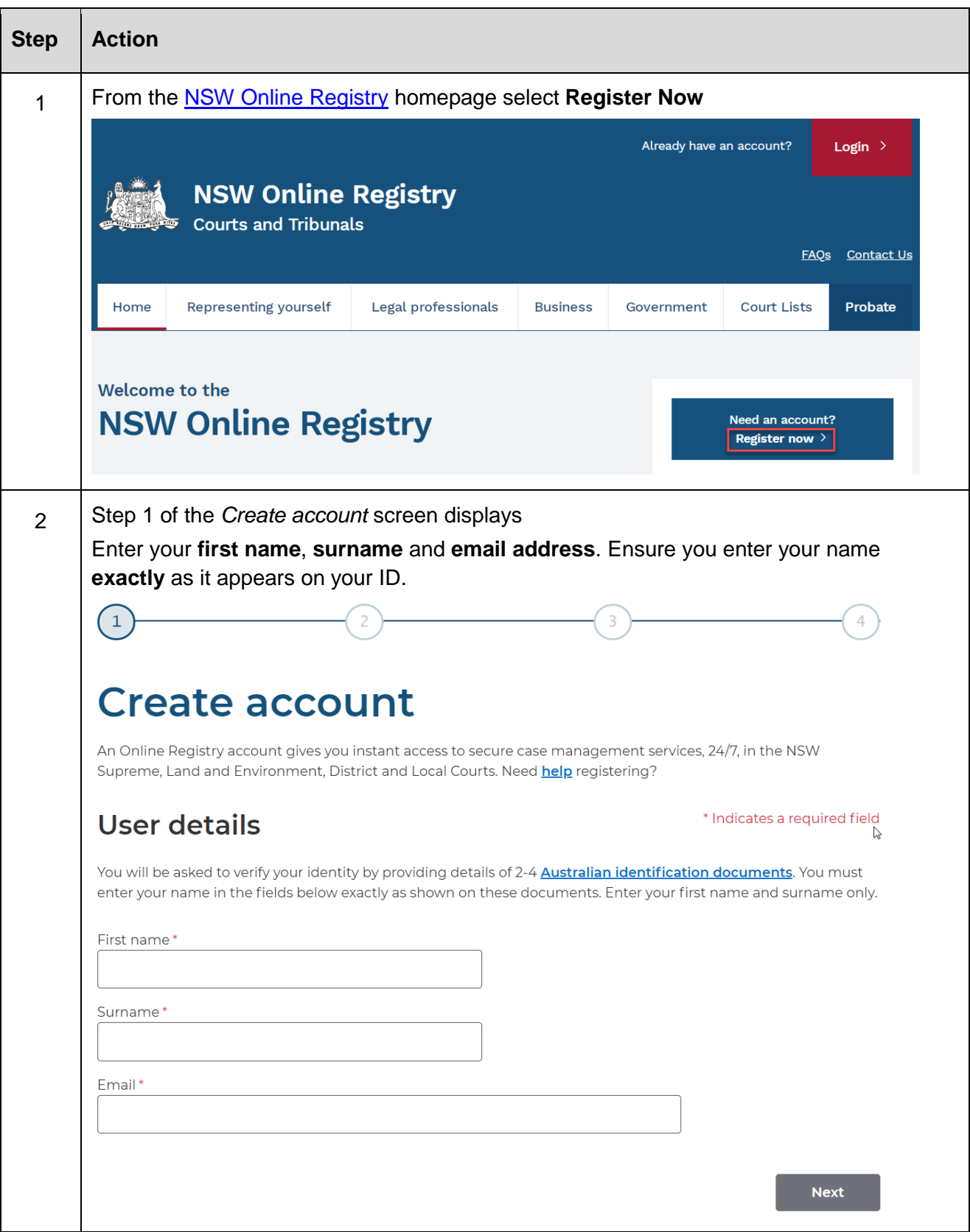

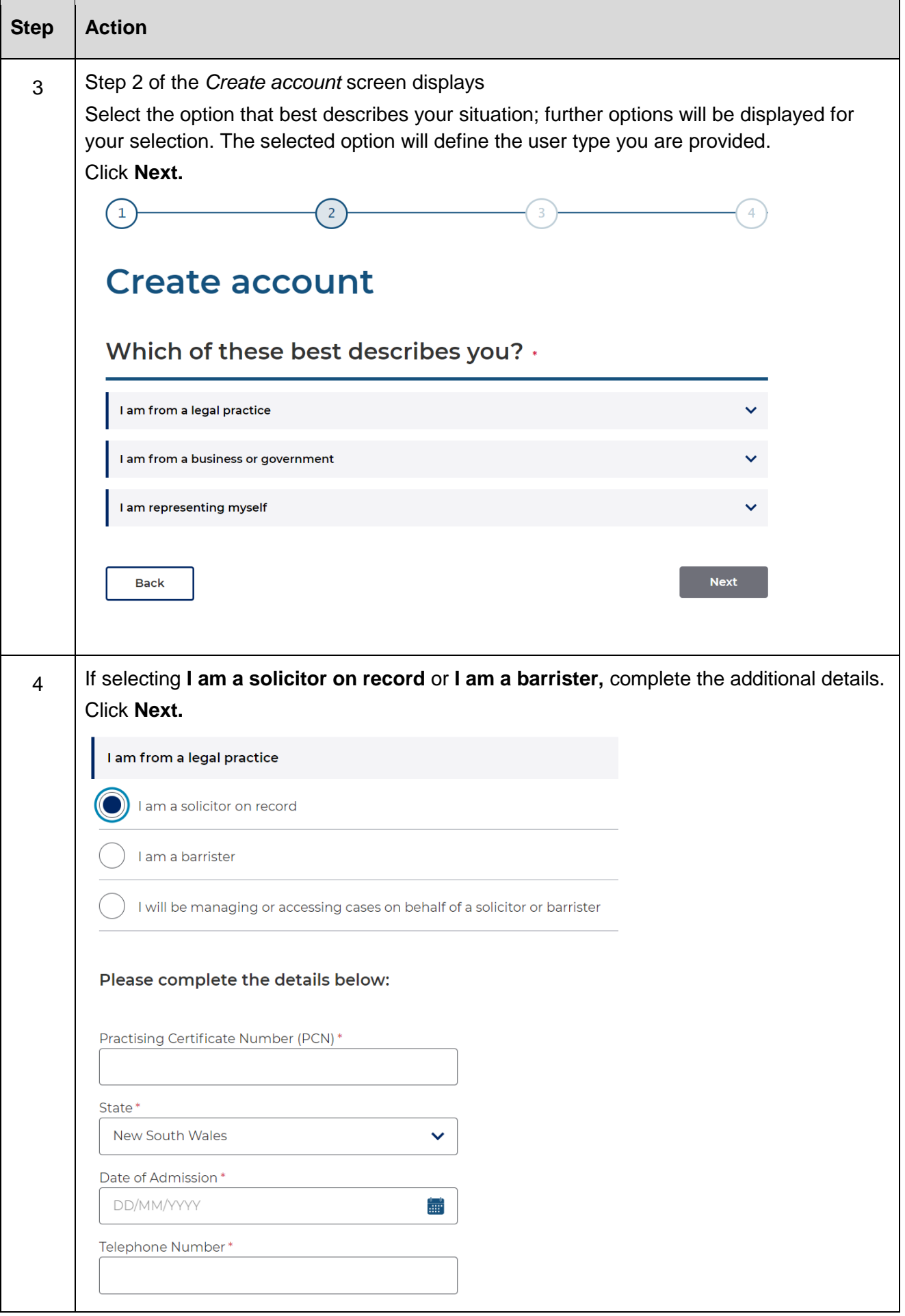

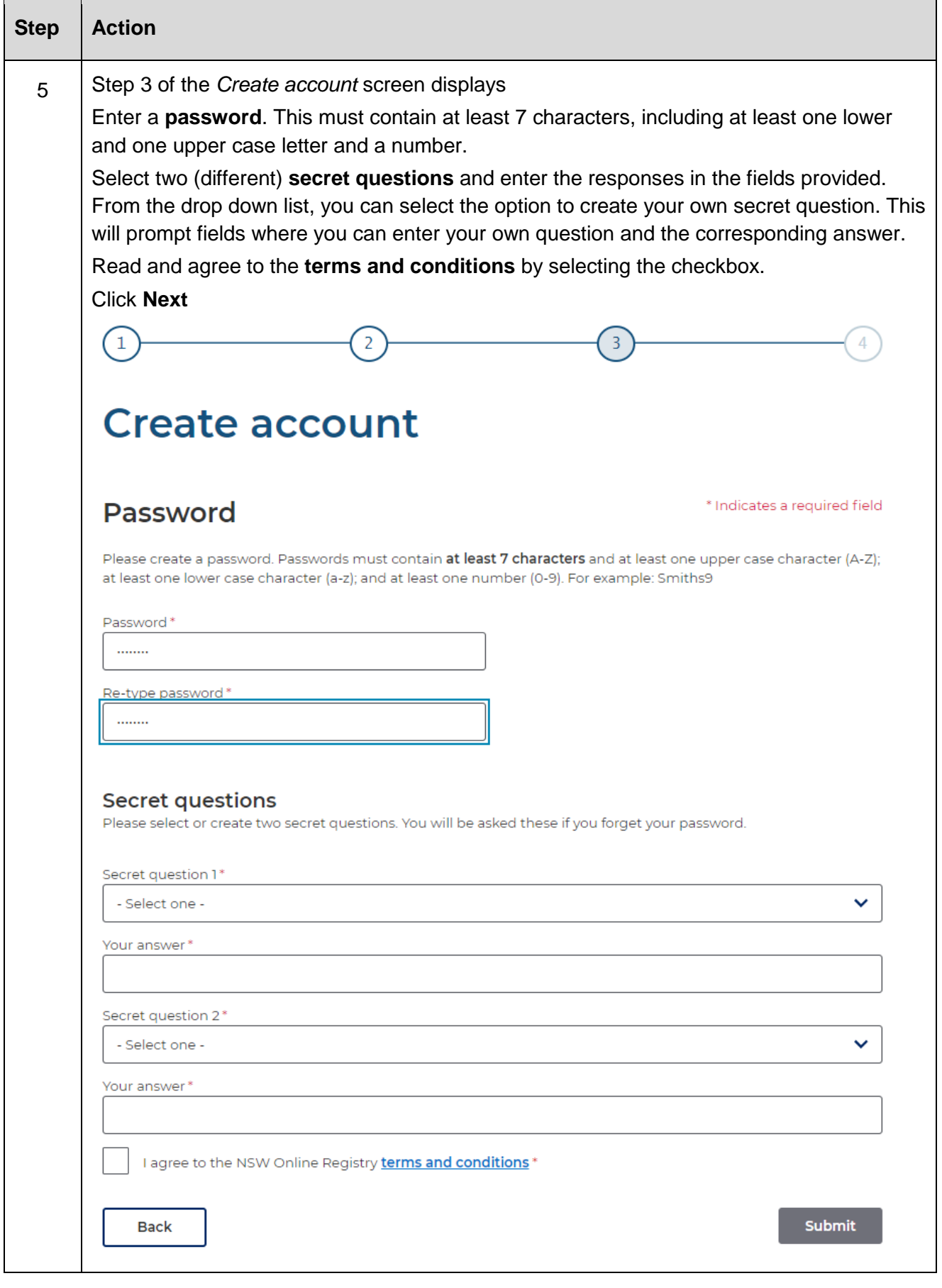

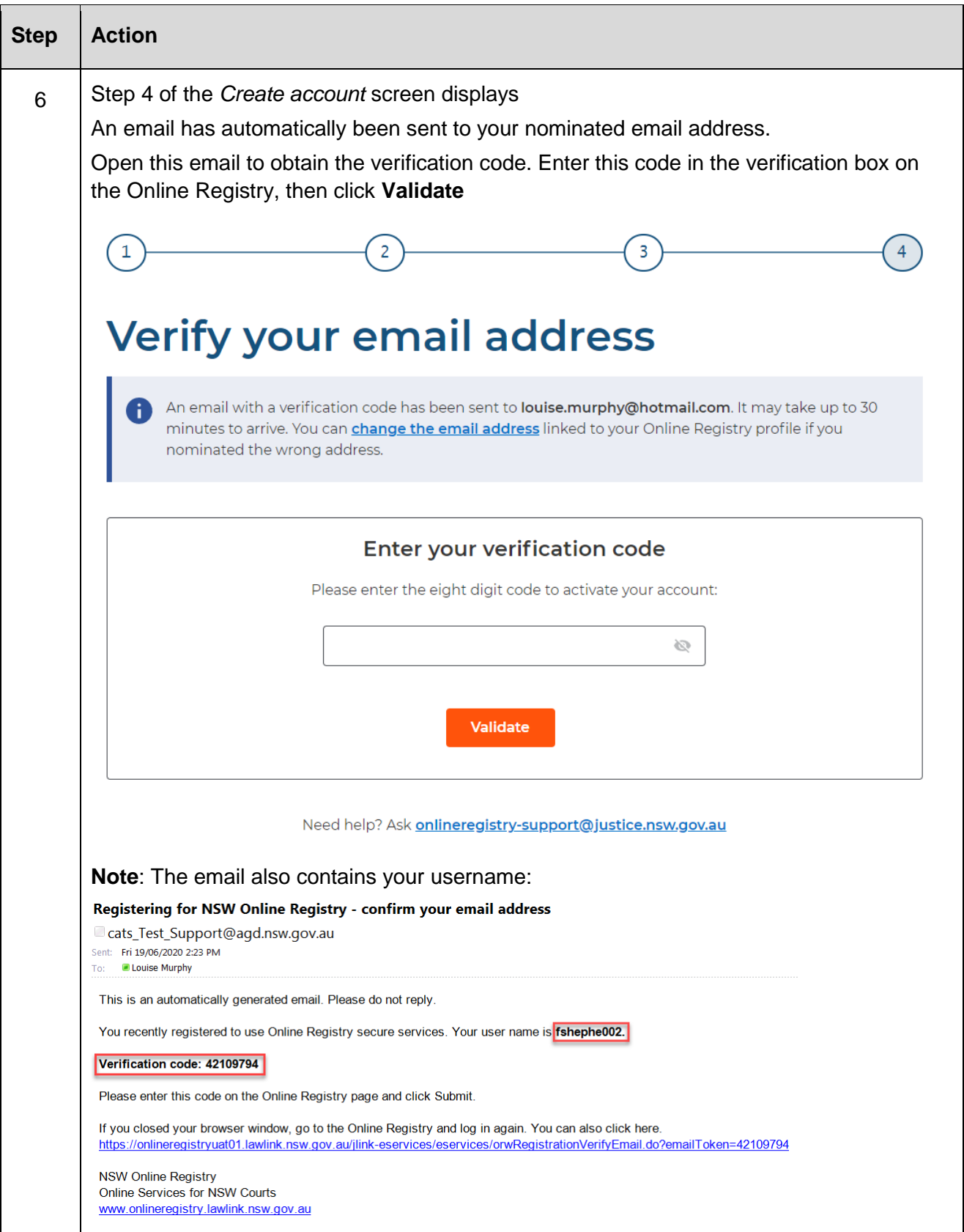

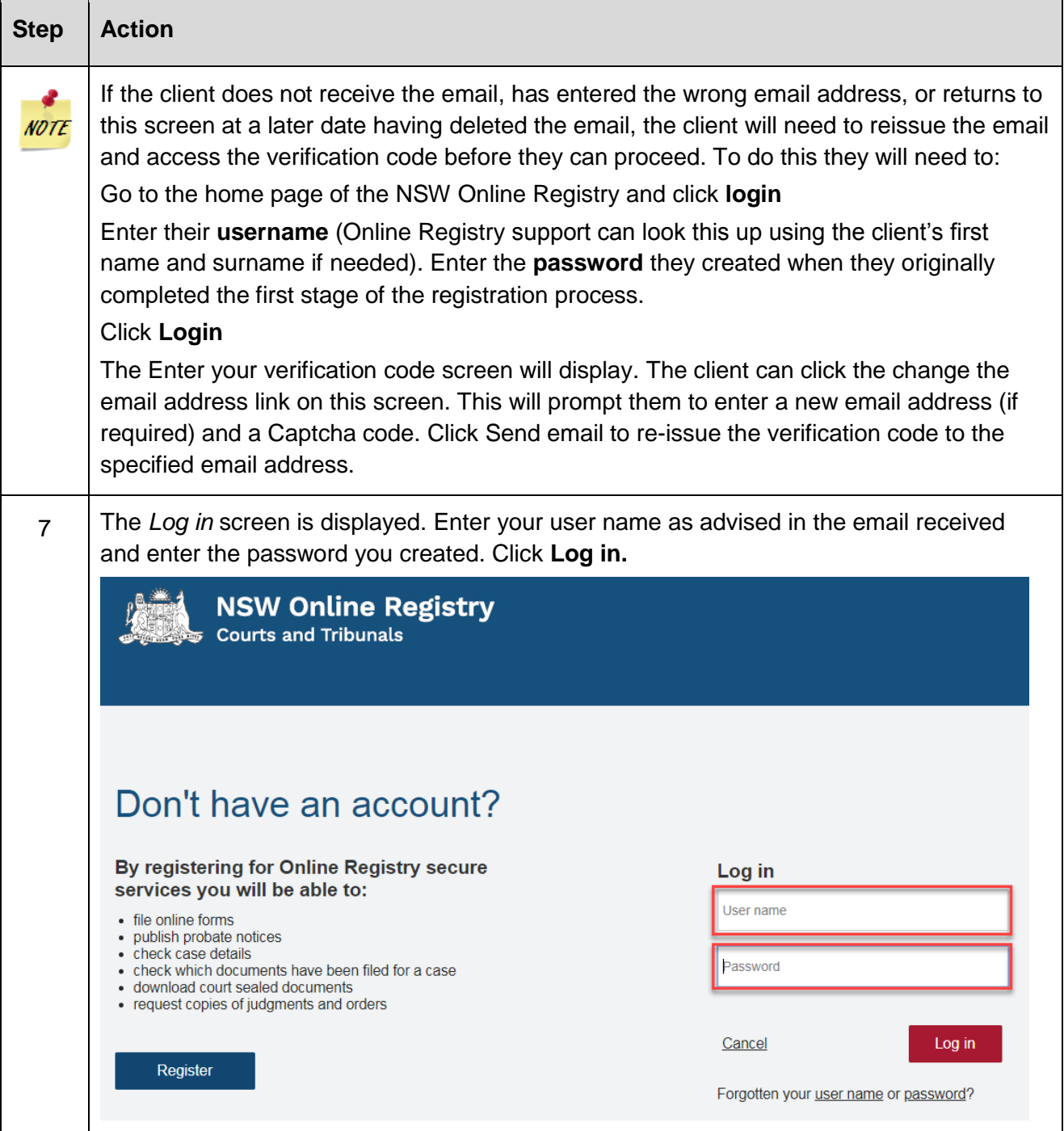

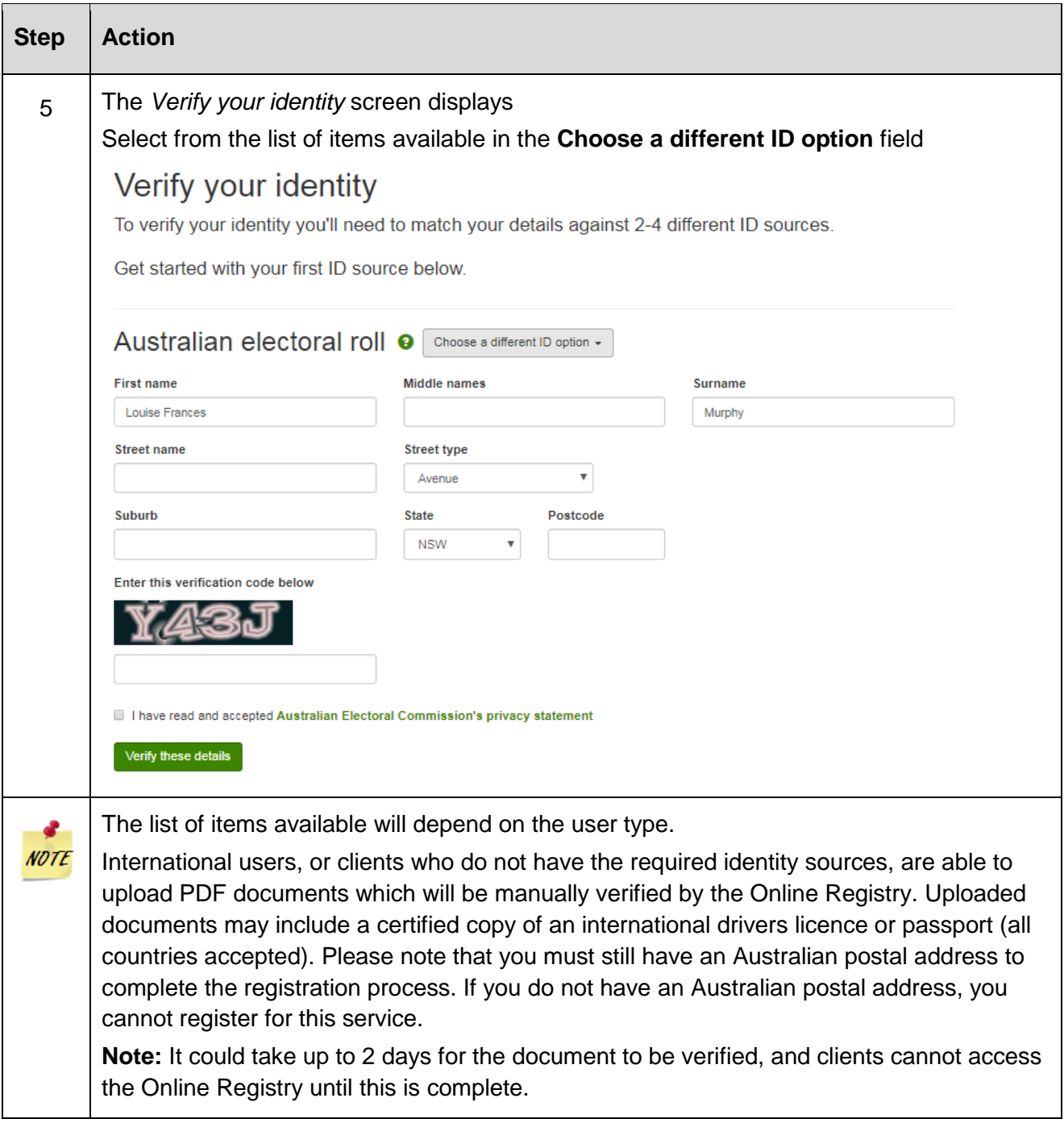

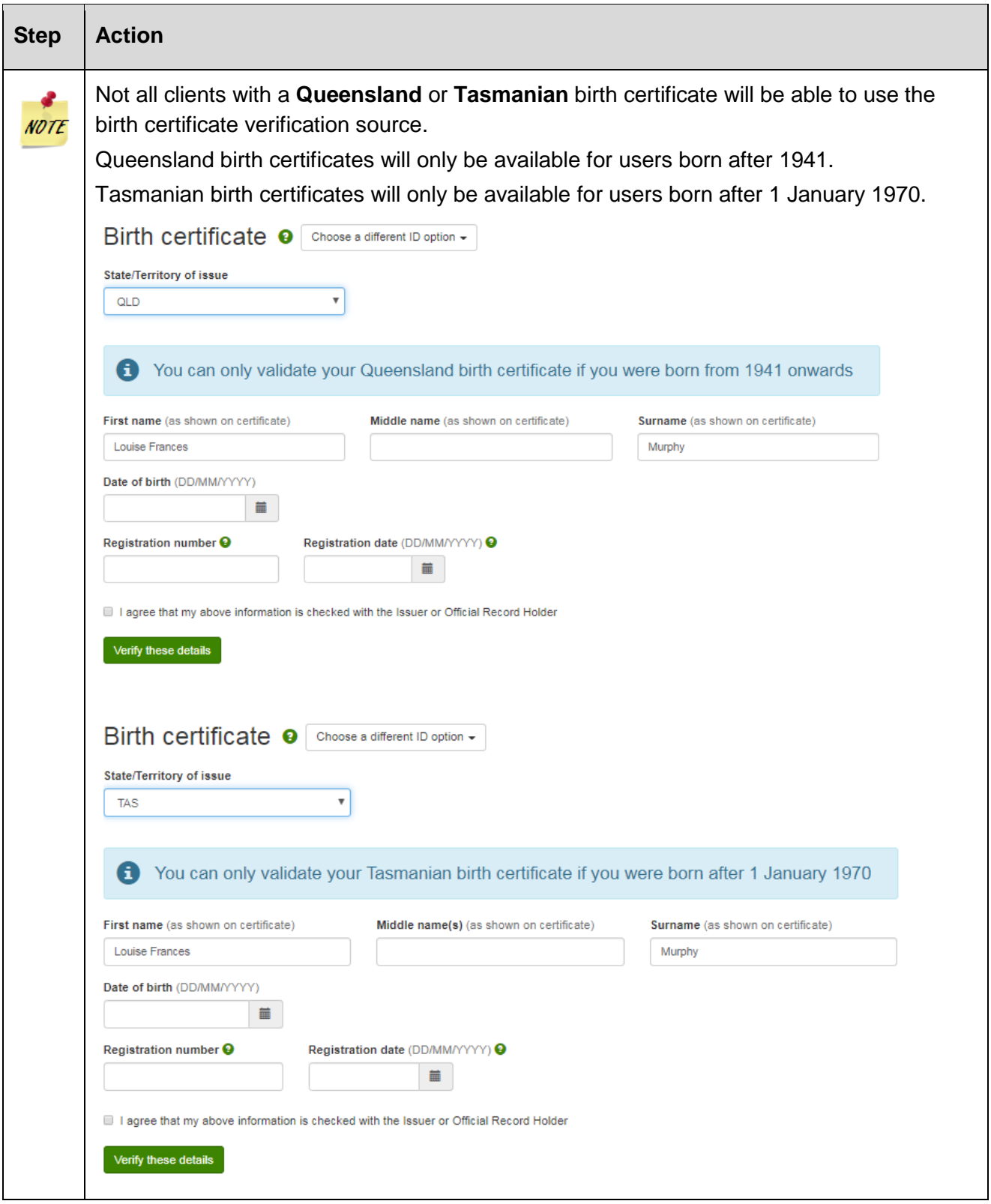

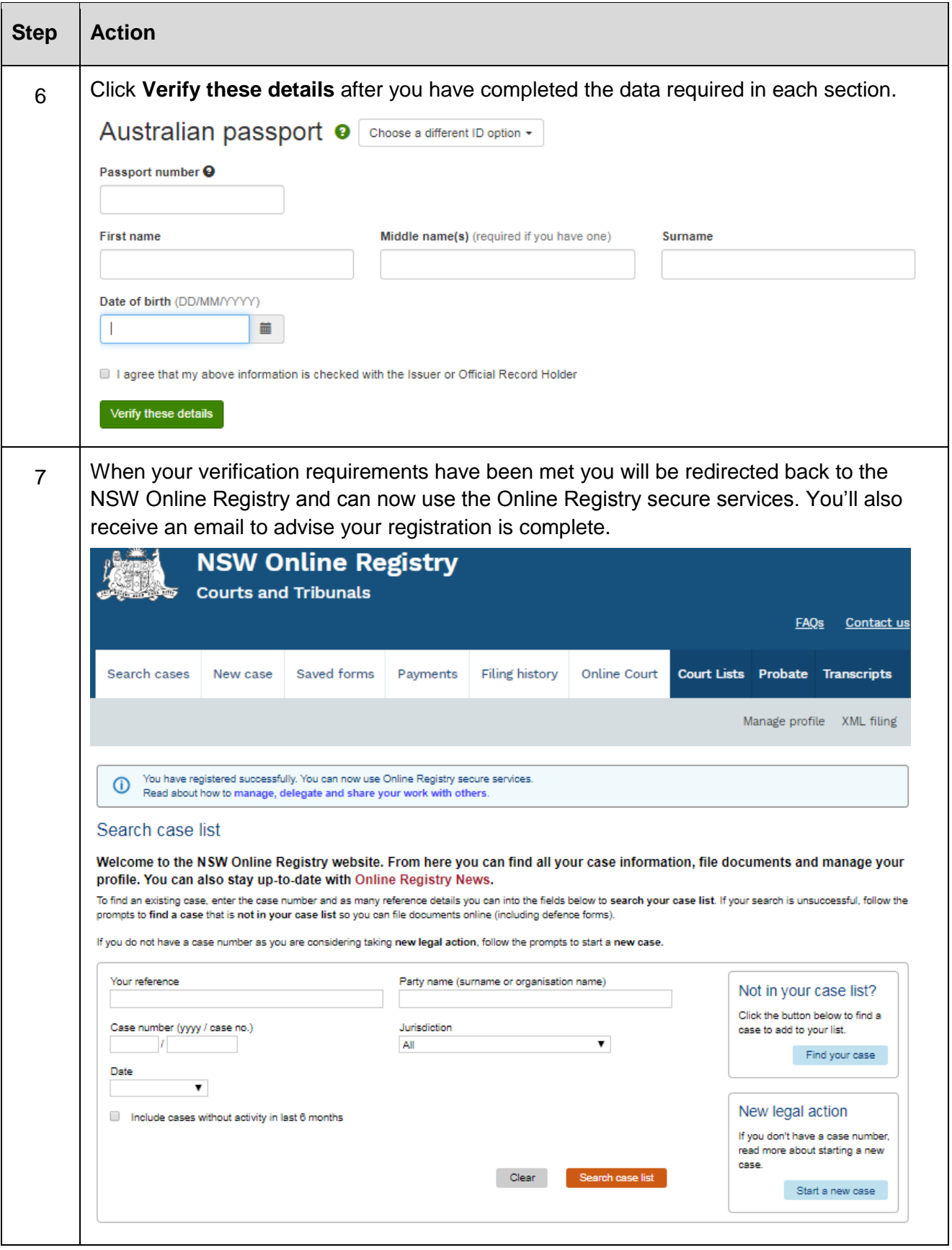

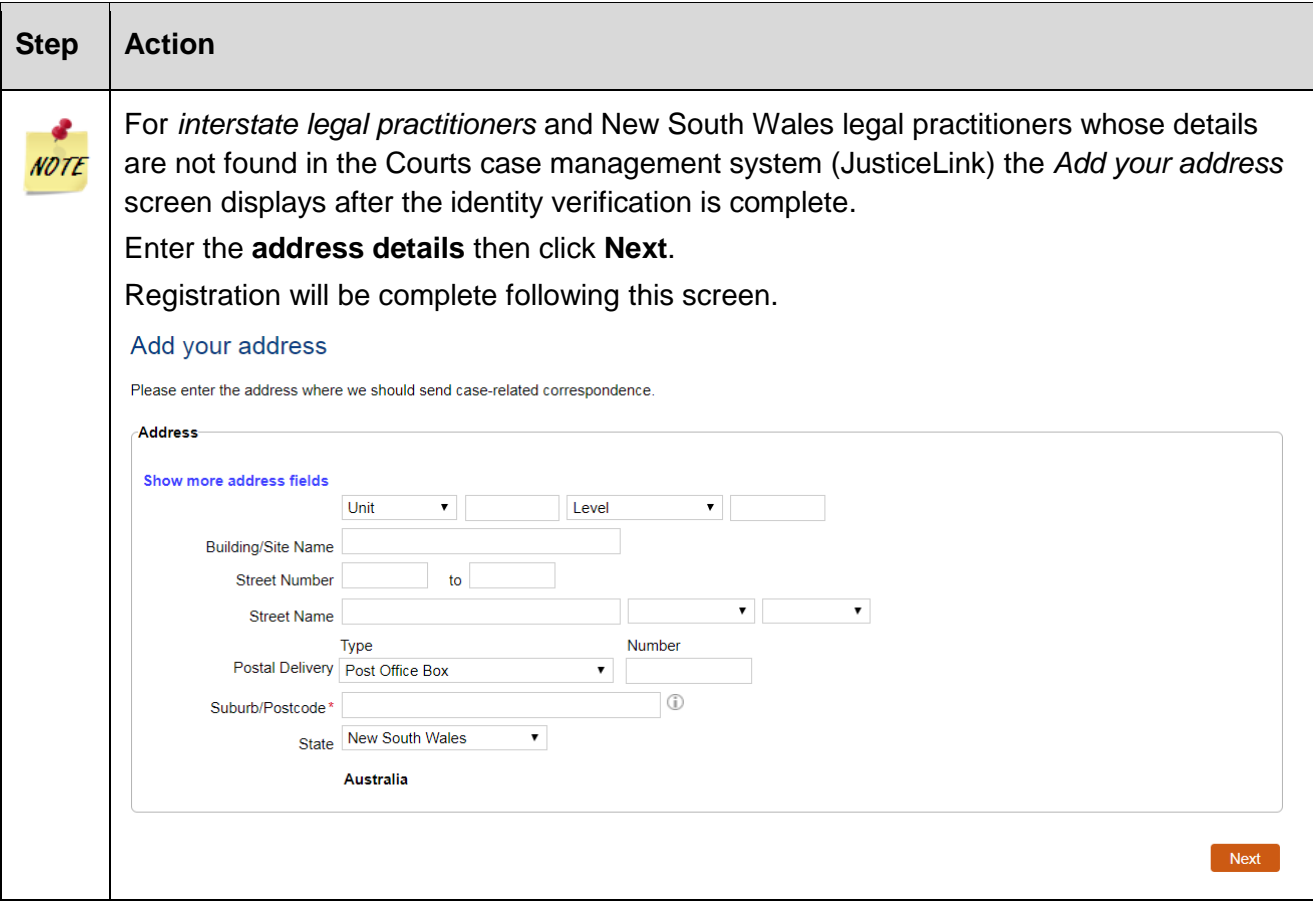

#### <span id="page-19-0"></span>**Registration – other forms of identification accepted**

The list of items that can be used to verify the clients identification during registration depends on the user type selected. If the client does not have the identification specified in the list (e.g. drivers licence or Australian Electoral Roll) or has recently changed their name (and the name on their identification source does not match the name they have used to register with) they can upload supporting documents using **Upload an ID document**.

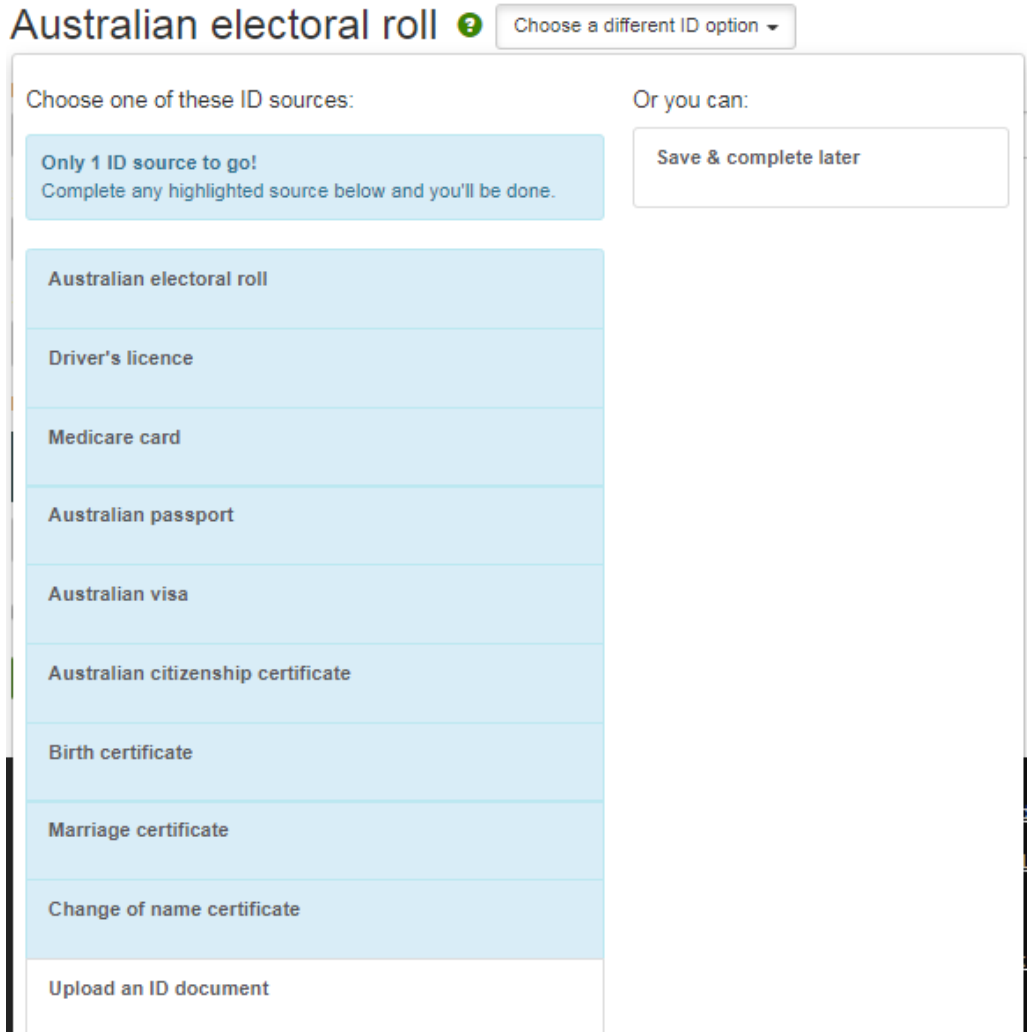

# *Verify identity by uploading a utility bill or international passport*

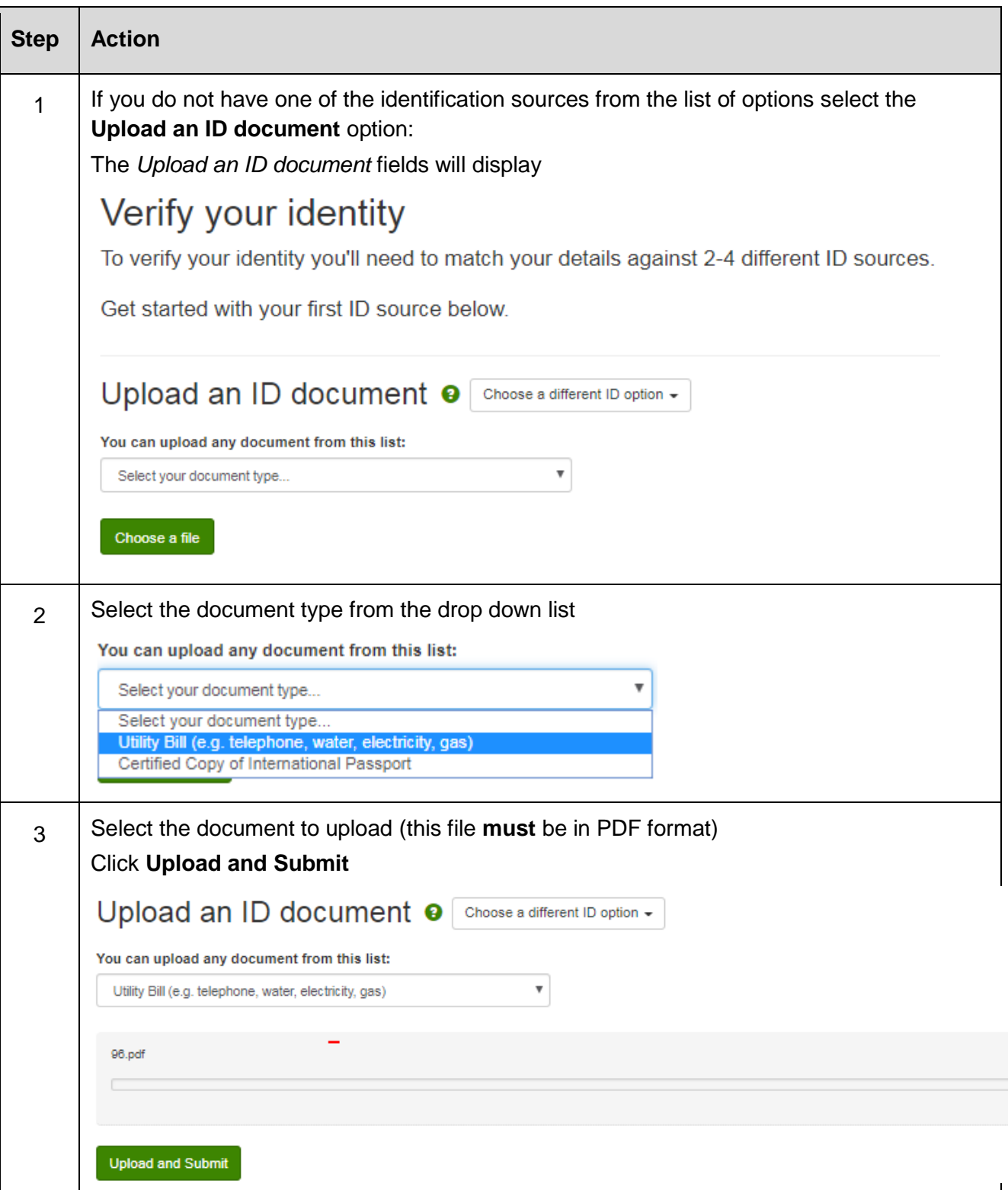

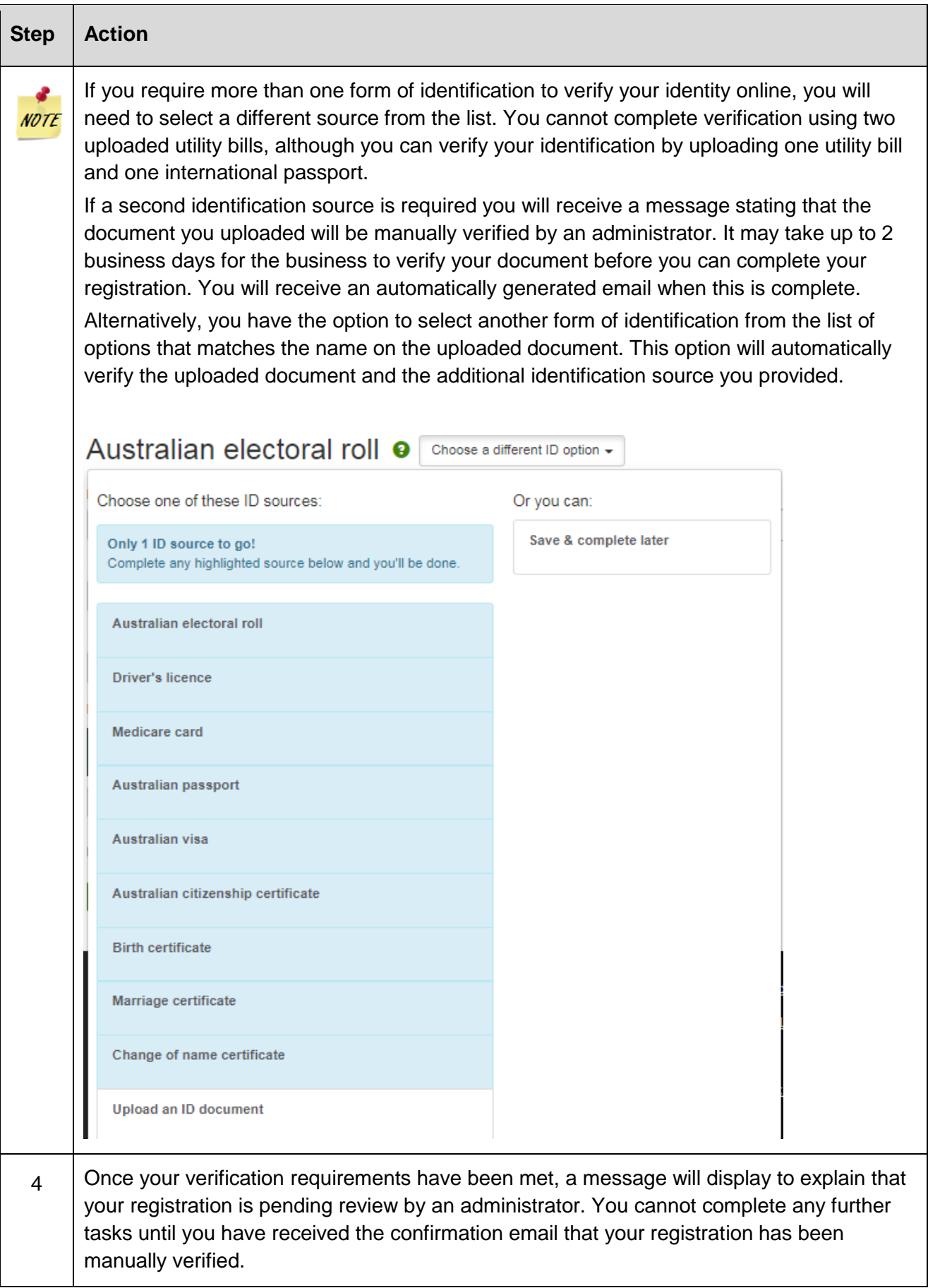

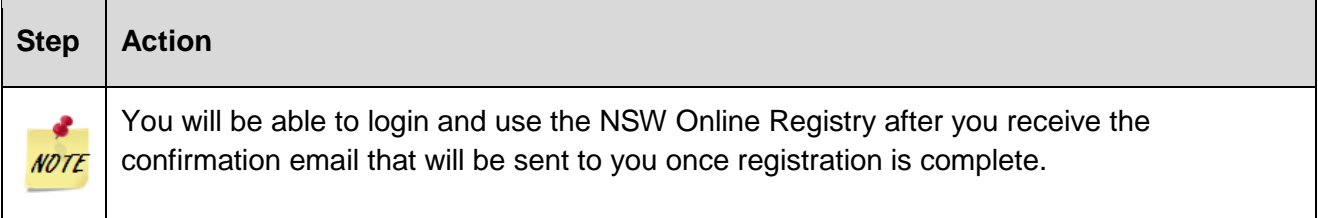

# *Uploading a document to verify a name change*

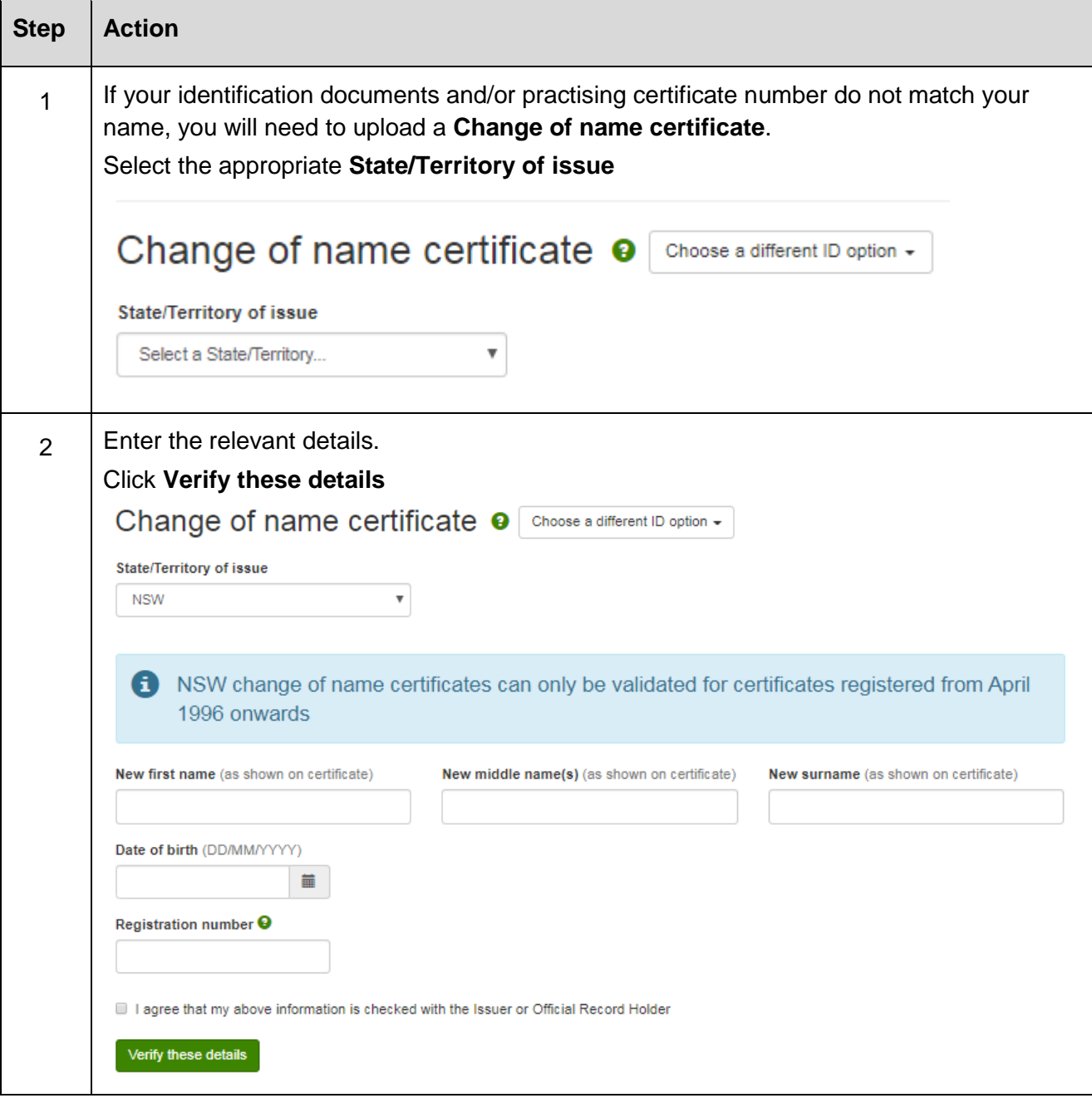

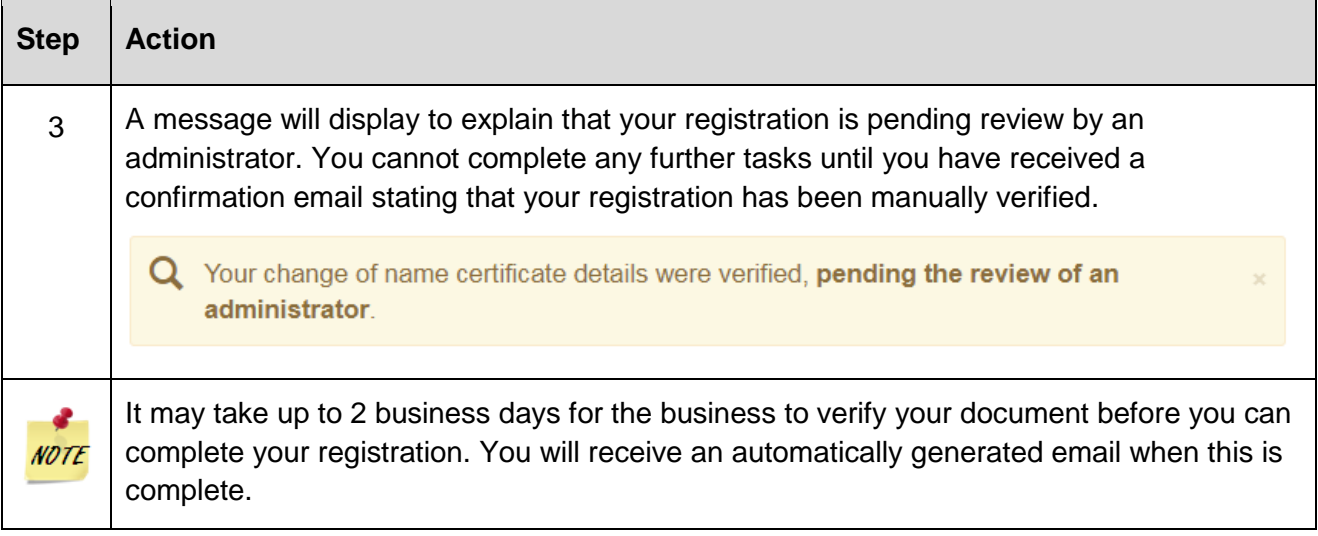

### <span id="page-24-0"></span>**Managing your Profile**

Users will be able to administer their own accounts including:

- Manage delegates
- Reset passwords
- Reset secret questions and answers
- Update email
- Update address
- Update or delete a contact number (if the contact number is deleted, the user must enter a valid email as the alternate contact)
- Select a preferred contact method
- Manage registered card details

Confirmation emails will be sent to a user when their details have been updated.

#### Manage profile

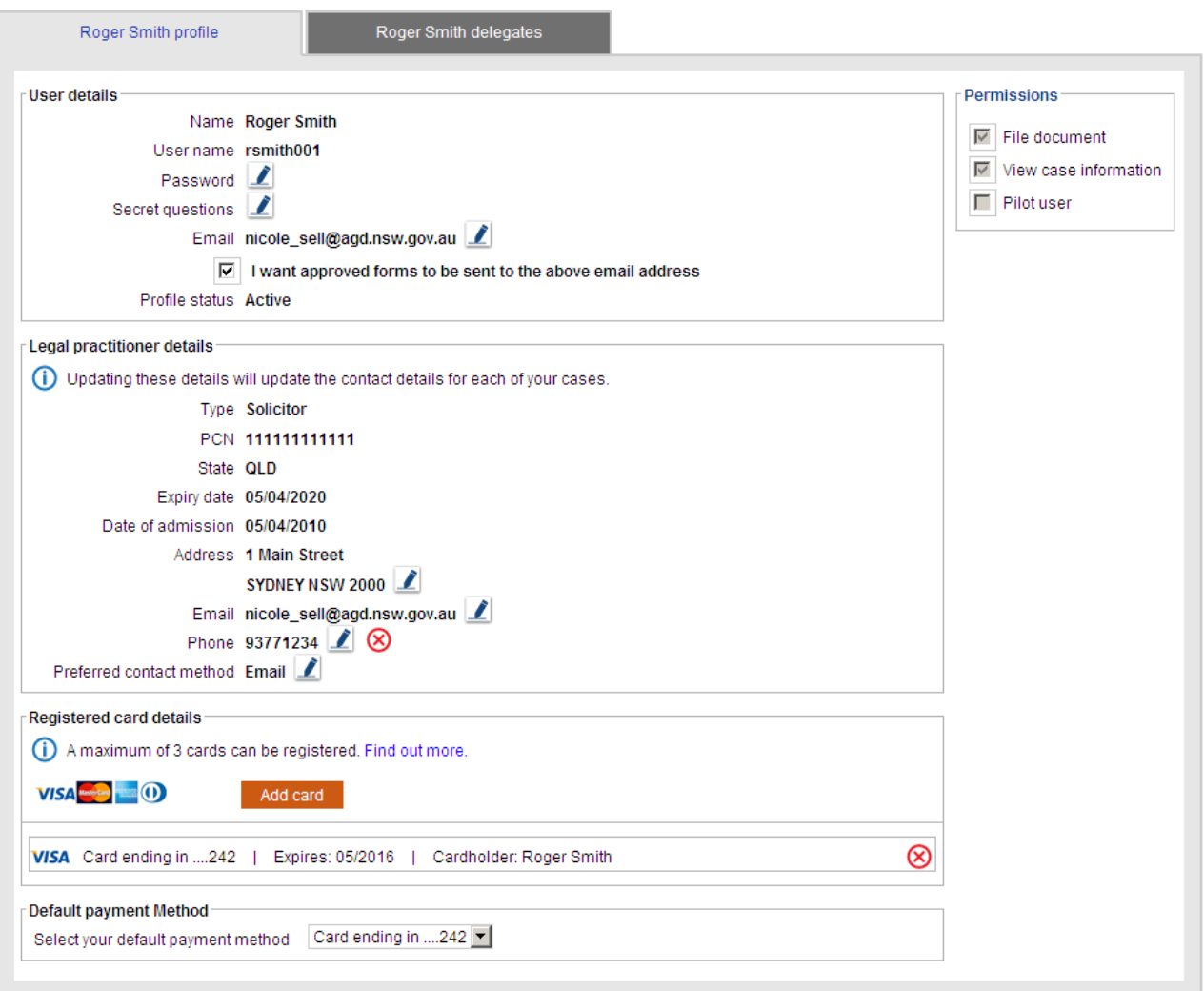

 $\odot$ 

#### <span id="page-25-0"></span>**Add a Delegate**

**Note:** One-page quick reference guides regarding delegates can be accessed from the [NSW](https://onlineregistry.lawlink.nsw.gov.au/content/help/sharing-managing-and-delegating-work)  [Online Registry](https://onlineregistry.lawlink.nsw.gov.au/content/help/sharing-managing-and-delegating-work) help page (within the More Information section).

A delegate (for example a paralegal or secretary) can be assigned to act on behalf of a legal practitioner or authorised officer. A legal practitioner or authorise officer can manage the delegate from the Delegates tab on the Manage profile screen.

Multiple delegates can be assigned to act on behalf of one legal practitioner or authorised officer. Before a delegate can be assigned to act on behalf of a legal practitioner or authorised officer both users must have registered for the Online Registry.

One delegate can act on behalf of multiple legal practitioners and authorised officers.

Delegates can be unassigned at any stage by clicking the cross icon  $\otimes$  in the Action column on the Delegates tab.

If a delegate files a form on behalf of another Online Registry user, they will receive an email to notify them of the online filing (when they have also selected the option to receive email notifications of online filings on the Manage profile menu)

#### *Assign a Delegate to act on behalf of another Online Registry user (non eOrganisation)*

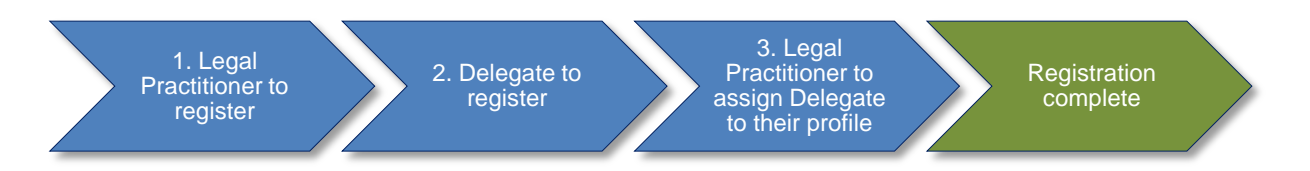

- 1. Legal practitioner or authorised officer is to register for the Online Registry
- 2. Delegate is to register for the Online Registry
- 3. The legal practitioner or authorised officer is to assign the delegate to act on their behalf

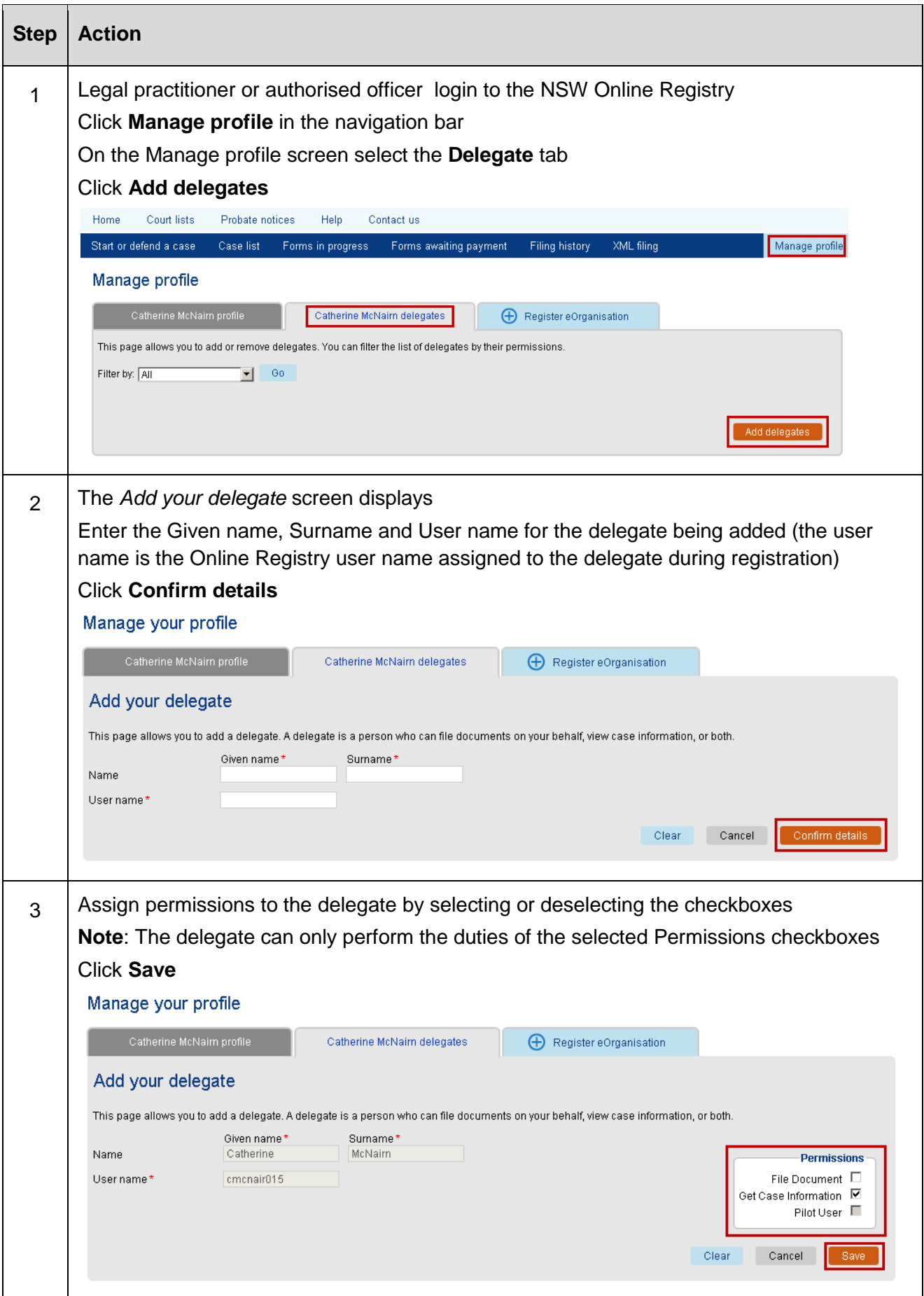

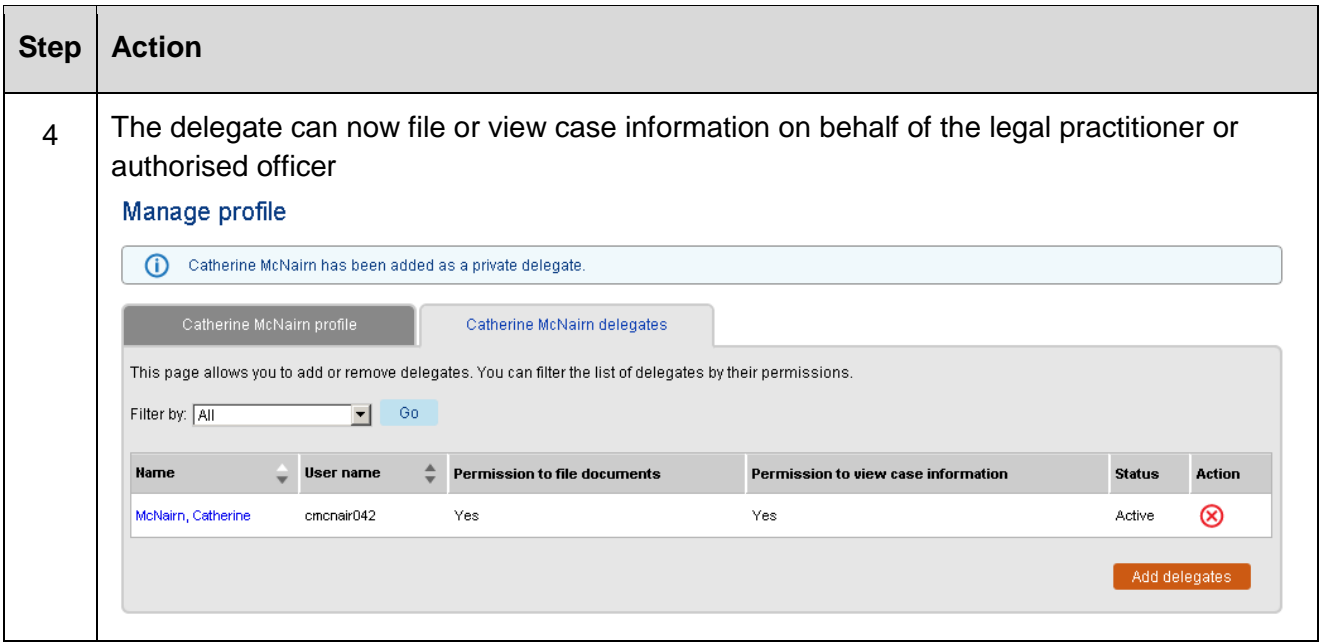

To file online the delegate must now:

- 1. Login to the NSW Online Registry
- 2. Select the legal practitioner or authorised officer to file on behalf of (located in the top right corner of the screen next to the Log out button).

**Note**: A delegate can act on behalf of multiple Online Registry users. All users the delegate is assigned to will appear in this drop down list.

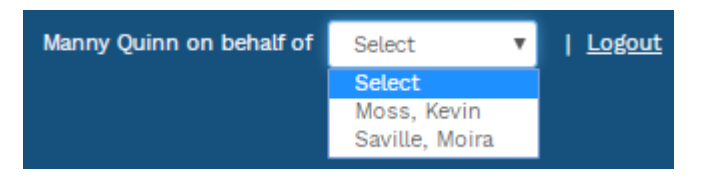

#### *Assign a Delegate to act on behalf of another Online Registry user (eOrganisation)*

**Note:** One-page quick reference guides regarding delegates can be accessed from the [NSW](https://onlineregistry.lawlink.nsw.gov.au/content/help/sharing-managing-and-delegating-work)  [Online Registry](https://onlineregistry.lawlink.nsw.gov.au/content/help/sharing-managing-and-delegating-work) help page (within the More Information section).

A delegate (for example a secretary) must be assigned to an eOrganisation if they want to act on behalf of another Online Registry user (for example the delegate wants to act on behalf of a legal practitioner or authorised officer who is already registered in that eOrganisation).

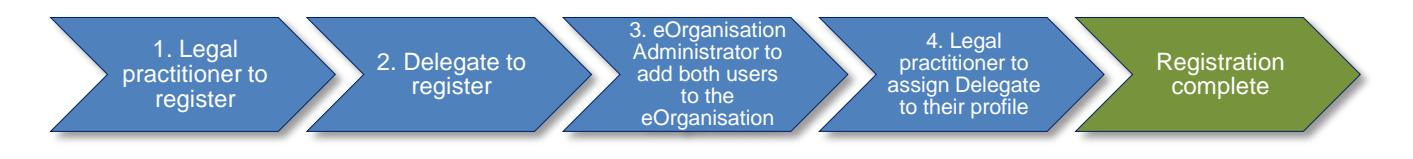

- 1. Legal practitioner or authorised officer is to register for the Online Registry
- 2. Delegate is to register for the Online Registry
- 3. The eOrganisation administrator is to add users to the eOrganisation (this process is documented in the eOrganisation User Guide)
- 4. The legal practitioner or authorised officer is to assign the delegate to act on their behalf

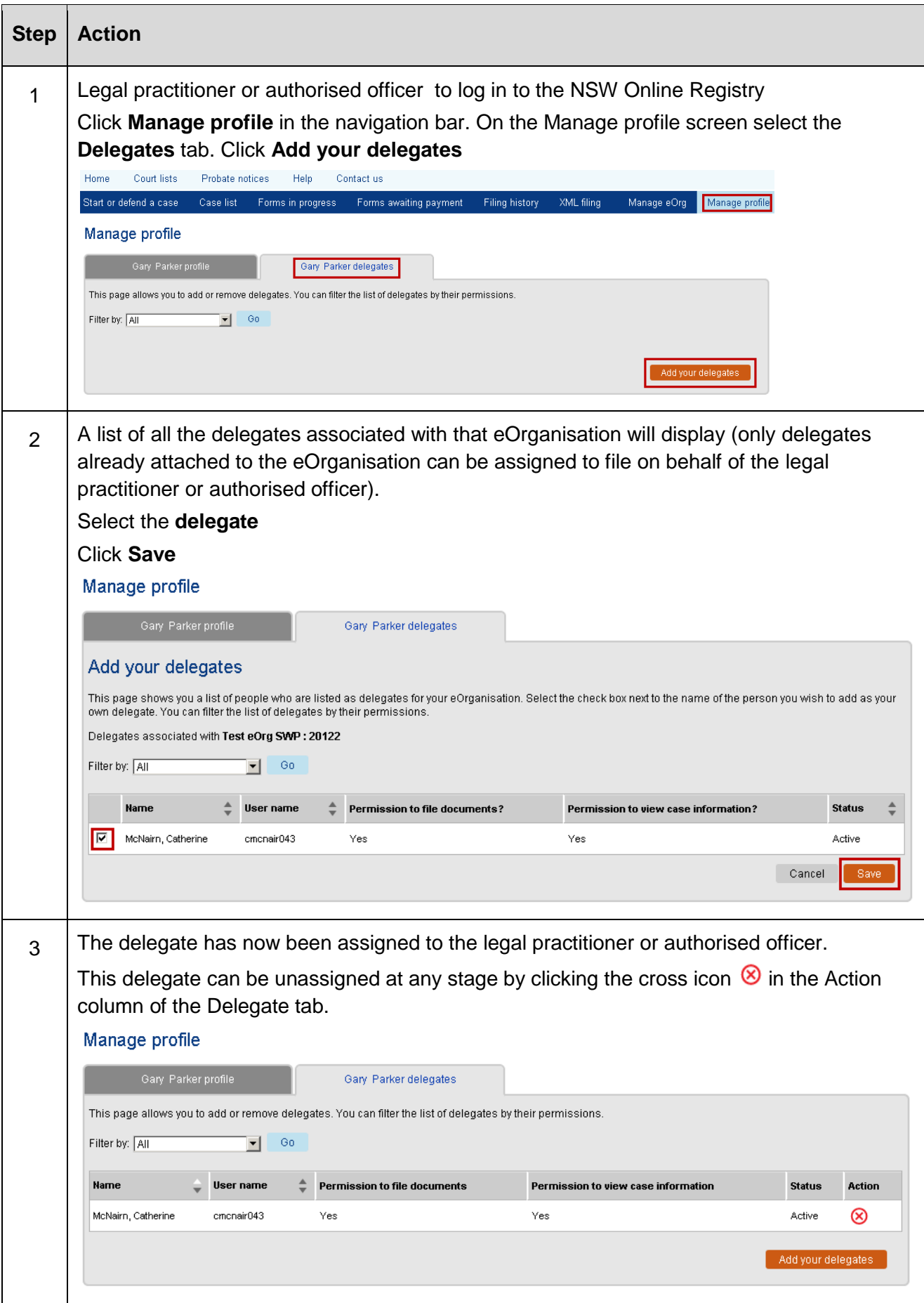

To file online the delegate must now:

- 1. Login to the NSW Online Registry
- 2. Select the legal practitioner or authorised officer to file on behalf of (located in the top right corner of the screen next to the Log out button).

**Note:** A delegate can act on behalf of multiple Online Registry users. All users the delegate is assigned to will appear in this drop down list.

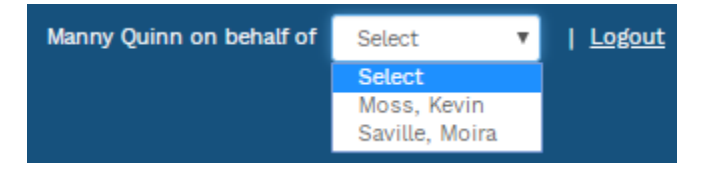

#### <span id="page-30-1"></span><span id="page-30-0"></span>**Forgotten passwords and user names**

If a client forgets their user name or password for the NSW Online Registry, they will need to click the Forgotten your **user name** or **password** links on the login screen.

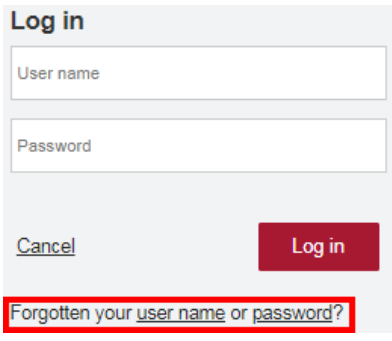

#### *Forgotten user name*

- 1. Click on the link **user name**
- 2. User is prompted to **enter an email**
- 3. **System sends an email** containing all user names associated to the specified email

#### *Forgotten password*

- 1. Click on the link **password** and enter your **user name** and **email address**
- 2. The **system will send an email** containing a link to their secret questions.
- 3. **Note**: The system could take **up to 30 minutes** to generate and issue this email. If you click the reset button again, a new email and link will be generated and the link in the first email will no longer be valid.
- 4. **Click the link** in the email. You will then be directed to a screen and required to answer your two secret questions. Existing users logging in for the first time will be prompted to set up their new secret questions.
- 5. Once the **secret questions** have been successfully answered, enter a **new password**
- 6. Click **Submit**

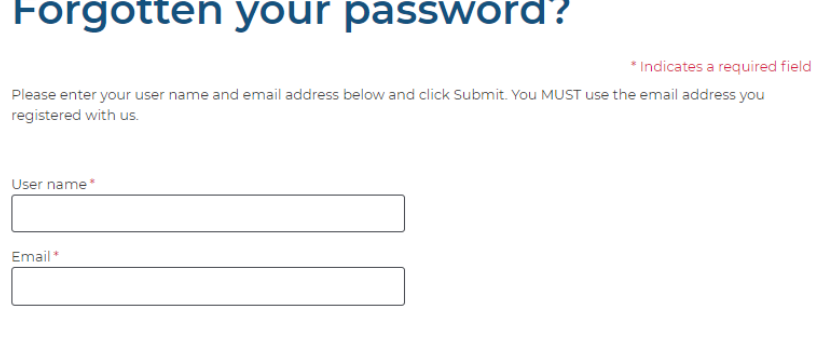

# $\sim$

Submit

#### <span id="page-31-0"></span>**Contact us**

#### **Help using Online Registry services**

Call: **1300 679 272** (Mon-Fri 8.30am-5pm)

Email: [onlineregistry\\_support@agd.nsw.gov.au](mailto:onlineregistry_support@agd.nsw.gov.au)

#### **Information about court processes**

Please see the website of the relevant court:

- [Local Court website](http://www.localcourt.lawlink.nsw.gov.au/localcourts/index.html)
- [District Court website](http://www.districtcourt.lawlink.nsw.gov.au/districtcourt/index.html)
- [Supreme Court website](http://www.supremecourt.lawlink.nsw.gov.au/)

Also refer to the [Help Section of the Online Registry](https://onlineregistry.lawlink.nsw.gov.au/content/help) for a summary of some court and online processes.

Online Registry Demonstrations are available on the [NSW Online Registry YouTube Channel.](https://www.youtube.com/channel/UChDtlPYuIcNhpByUI4LN6LQ/feed?view_as=public)

#### **Legal information and advice**

Call: [LawAccess NSW](http://www.lawaccess.nsw.gov.au/) on **1300 888 529**.

#### **Feedback about the NSW Online Registry website and our services**

Email: [onlineregistry\\_support@agd.nsw.gov.au](mailto:onlineregistry_support@agd.nsw.gov.au)